### Please see Reverse

stralianڈ brary per uxe

**The graphics can be used directly from the CD or copied to a hard drive.**

Quickstart

**1. Getting Started:** To launch the Image Catalogue select 'Start', 'All Programs', 'Australian Photo Library Deluxe' then 'Australian Photo Lib Browser'. **Win**

**2. Using the Graphics:** Instructions for using the graphics are found in the Image Catalogue. However for more help on using the graphics within the Word Processor or Publishing program you are using see the documentation or help for your Word Processing or Publishing program. **Mac/Win**

**3. After installation:** When the Image Catalogue has been installed you can launch the Image Catalogue by opening the folder (double-click) and then double-clicking on the Aust Photo Lib Deluxe Browser' icon. **Mac**

> IMPORTANT ! See enclosed Technical Support Information or see www.edalive.com/support

# **Installation Windows**

The Image Catalogue contains the previews of the graphics with instructions on how to use them.

The following installation procedures will allow you to install both the Image Browser and the graphics. The graphics will be installed in the following location - '\ Program Files\Aust Photo Library Deluxe\ Photo Library'.

The installation program should automatically run when the CD is placed in the computer. Follow the onscreen instructions to install. When the Image catalogue is installed, launch it from the Start Menu.

### **Optional**

Copying all the graphics from the CD to the hard drive: 1. Double-click the 'My Computer' icon on your desktop.

- 2. Right-click the 'Australian Photo' icon and choose 'Explore'.
- 3. Right-click the folder of graphics you want to copy and choose 'Copy'.

4. Navigate to the place (eg Desktop) where you want to keep your graphics.

- 5. Right-click in a blank space in this window and select 'Paste'.
- 5. Hight-click in a blank space in this window and select "Paste".<br>6. Access the images from your Word Processing or Publishing program. **Optional**

#### **The graphics can be used directly from the CD. If desired they can be copied to a hard drive.**

Please see Reverse

## Mac Classic & OSX

1. Insert the 'Australian Photo Library Deluxe' CD into your computer and the 'Aust Photo Lib Deluxe" CD icon will appear on your desktop.

2. Double-click on the CD icon and this screen will appear -

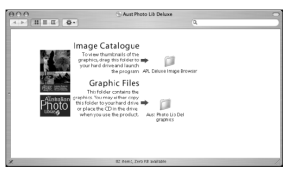

3. Drag the folder labelled 'APL Deluxe Image Browser' to a convenient place on your computer's desktop or hard drive. This will copy the folder from the CD to the location specified.

*Note: The image browser program runs only on OS9. Use Classic mode if you want to run it on OSX.*

Copying all the graphics from the CD to the hard drive: 1. Double-click on the 'Aust Photo Lib Deluxe' CD icon on your desktop. 2. Drag the folder containing the graphics you need to he desired location. 3. Access the images from your Word Processing or Publishing program.

### *Computer System Requirements:*

*The graphics are designed to be used with a wordprocessing, publishing or web publishing program. The system requirements are those of the program with which the graphics will be used.*